## **Federal Criminal Case Processing Statistics** *Quick Guide September 1, 2023*

#### **Contents**

- [Starting with the Tool](#page-0-0)
- [Advanced View](#page-5-0)
	- − [Visualizations by Single Variable](#page-5-1)
	- − Visualization by Two Variables
- <span id="page-0-0"></span>• [Classic](#page-1-0) View
- **[United States Code Statistics](#page-4-0)**
- [Supporting Materials](#page-7-0)

### **Starting with the Tool**

1. Click the links on the homepage to navigate to the Advanced views of the FCCPS cohorts and United States Code Statistics.

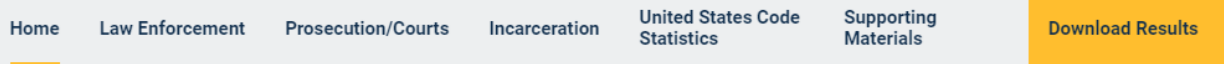

The Bureau of Justice Statistics (BJS), through its Federal Justice Statistics Program (FJSP), compiles comprehensive information describing persons processed in the federal criminal justice system. The Federal Criminal Case Processing Statistics (FCCPS) data tool is an interface that can be used to analyze federal case processing data. Users can generate various statistics in the areas of federal law enforcement, prosecution/courts, and incarceration for the years between 1998 and 2021. Users can also look up data based on title and section of the United States Code for the years between 1994 and 2021. This data tool includes persons held for violating federal laws.

Please select an analytical area of interest from the provided menu.

Click the  $"\dagger$ " sign for more information about the case processing stage/cohort.

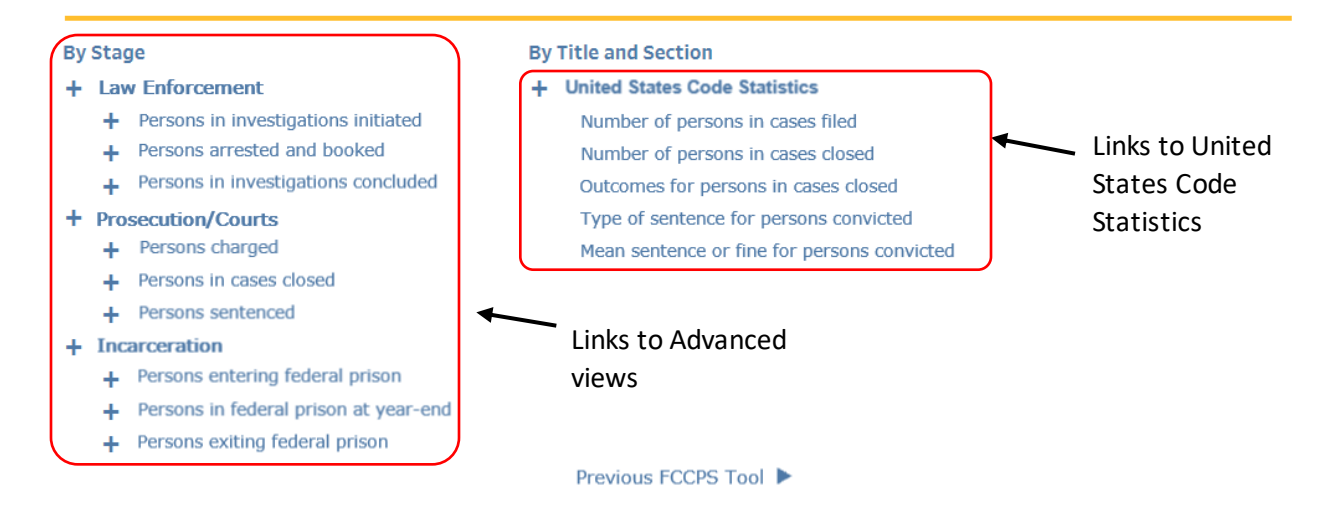

2. Advanced views are also available in the top navigation bar. Click cohort titles under each case-processing stage to navigate to their Advanced views.

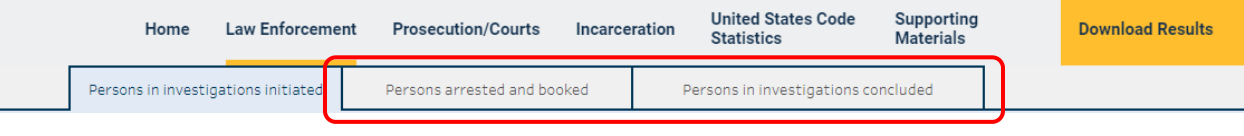

### <span id="page-1-0"></span>**Advanced View**

1. Choose a variable from the "Select a variable" dropdown list.

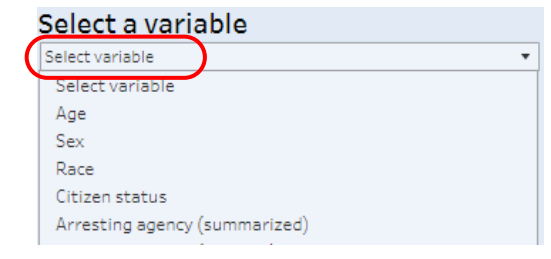

2. Use the "Select filter value(s)" drop-down lists to apply  $\frac{\text{Select filter value(s)}}{\text{Year from}}$ Year to filters to all views. 1998  $\bullet$  2021 ⊋

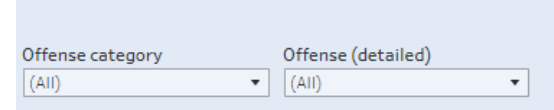

3. Use the "Sort by" drop-down list to order by the variable or the observed count.

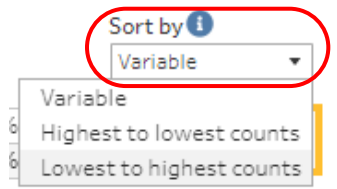

# **Visualizations by a Single Variable**

1. The first four visualizations (table, line graph, bar graph, and line graph by variable) all use these same settings.

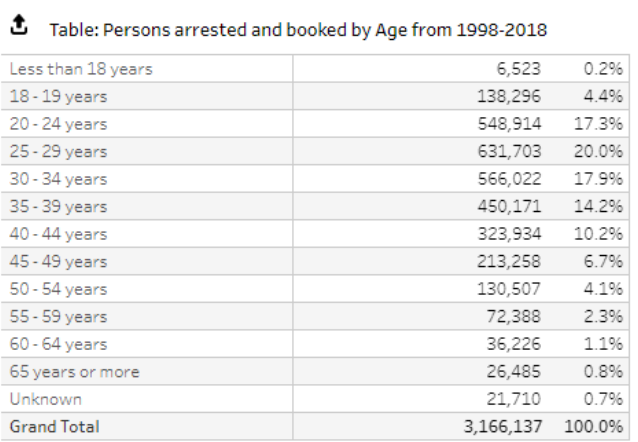

#### **Table**

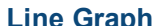

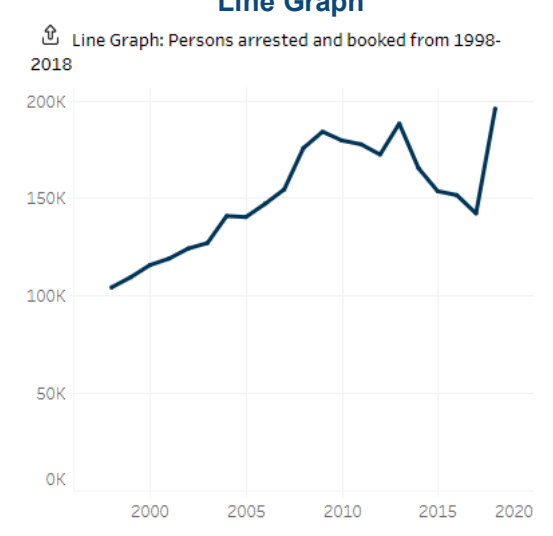

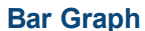

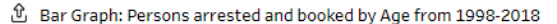

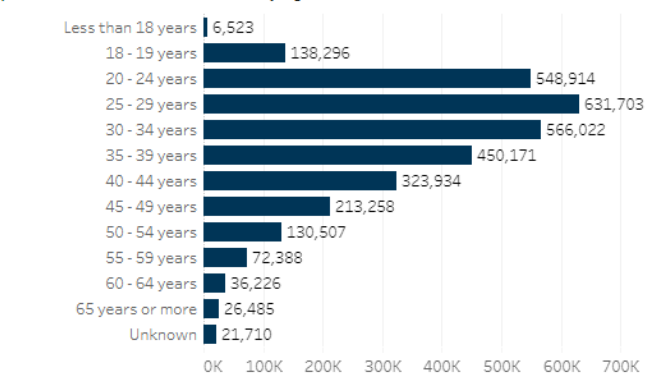

**Line Graph by Variable**

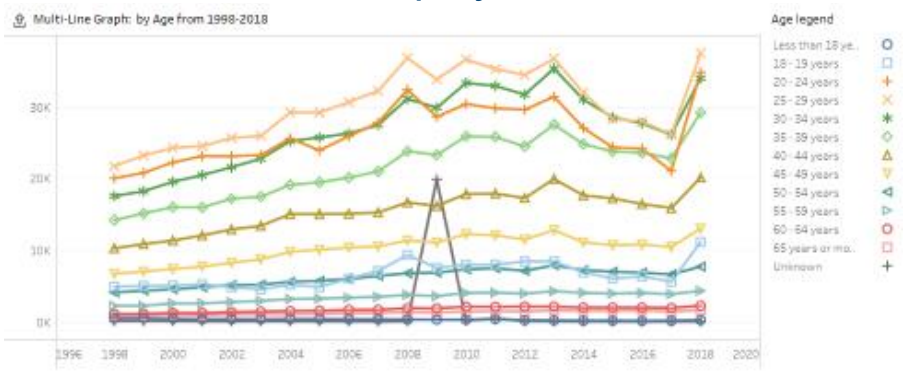

# **Visualization by Two Variables**

1. Use the "Select row variable" drop-down list and "Select column variable" drop-down list to create a two-variable visualization.

<span id="page-4-0"></span>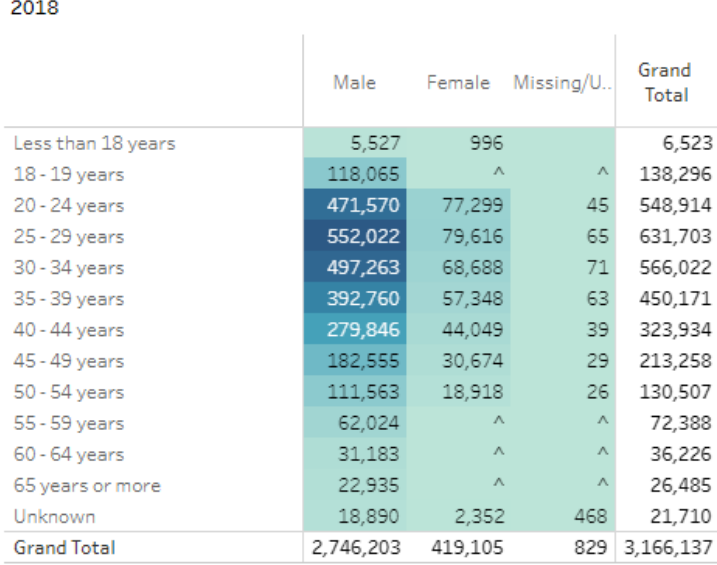

 $\mathfrak{D}$  Heat Map: Persons arrested and booked by Age and Sex from 1998-

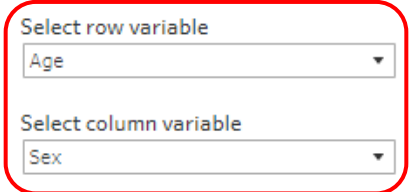

### **Classic View**

1. Select the "Classic" button to navigate to the Classic view.

Classic <sup>o</sup>  $Advanced$  Which view is right for me?

2. Select Table from the "Select display level" drop-down list to view one year of data by one or two variables. Select Trend from the "Select display level" drop-down list to view multiple years of data by one variable.

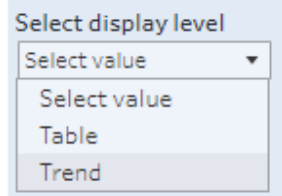

3. Select values from the "Select row variable" drop-down list to generate a view.

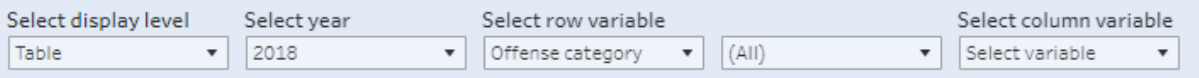

#### Persons in investigations initiated in 2018 by Offense category

Reported totals and percentages are based on the filters applied by the users and are adjusted each time that a filter is changed.

<span id="page-5-1"></span><span id="page-5-0"></span>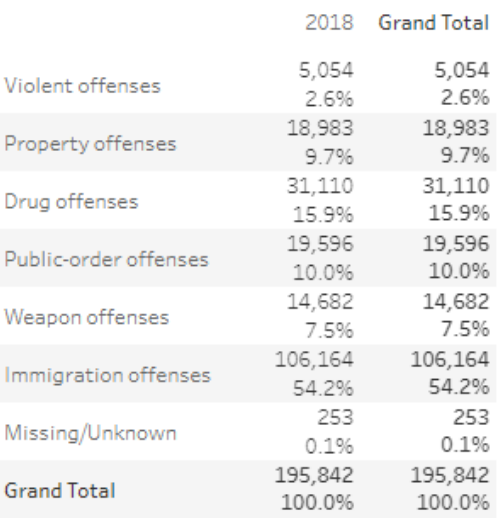

## **United States Code Statistics**

1. Highlight the desired variable under "Select a statistic" drop-down list.

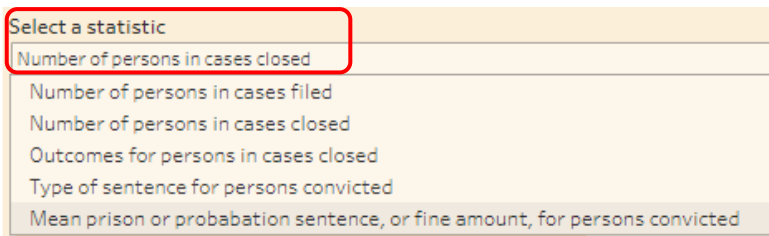

2. Use the drop-down list to select the charge(s) of interest.

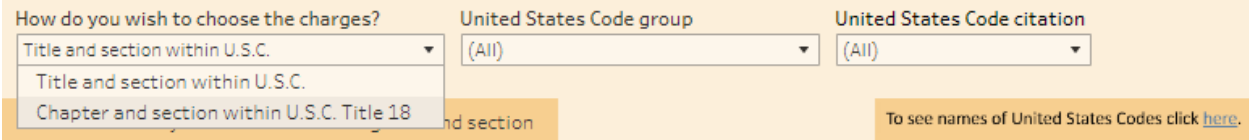

3. Select the "Year from" and "Year to" to filter the charge(s) by.

Select filter value(s)

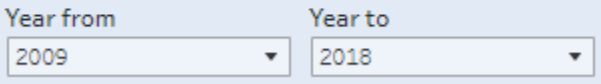

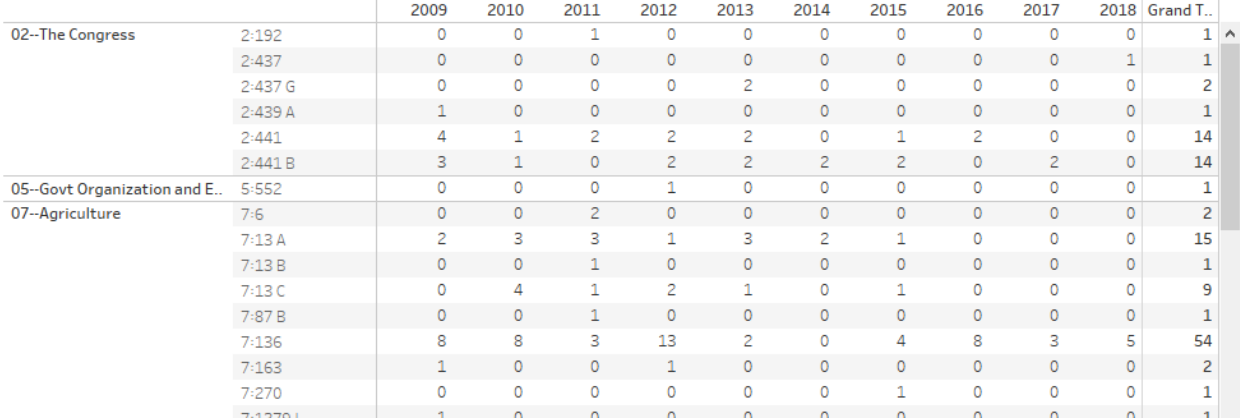

## <span id="page-7-0"></span>**Supporting Materials**

- 1. Select "Supporting Materials" to navigate to supporting documentation such as:
	- User's Guide an in-depth reference guide through the entire FCCPS with detailed instructions;
	- Quick Guide a shortened guide to provide a broad overview of the FCCPS;
	- Terms and Definitions a detailed description of terms and definitions used in the FCCPS.

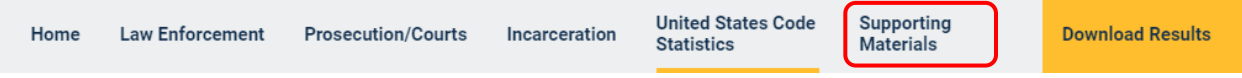